# **DOCUMENTATION / SUPPORT DE FORMATION**

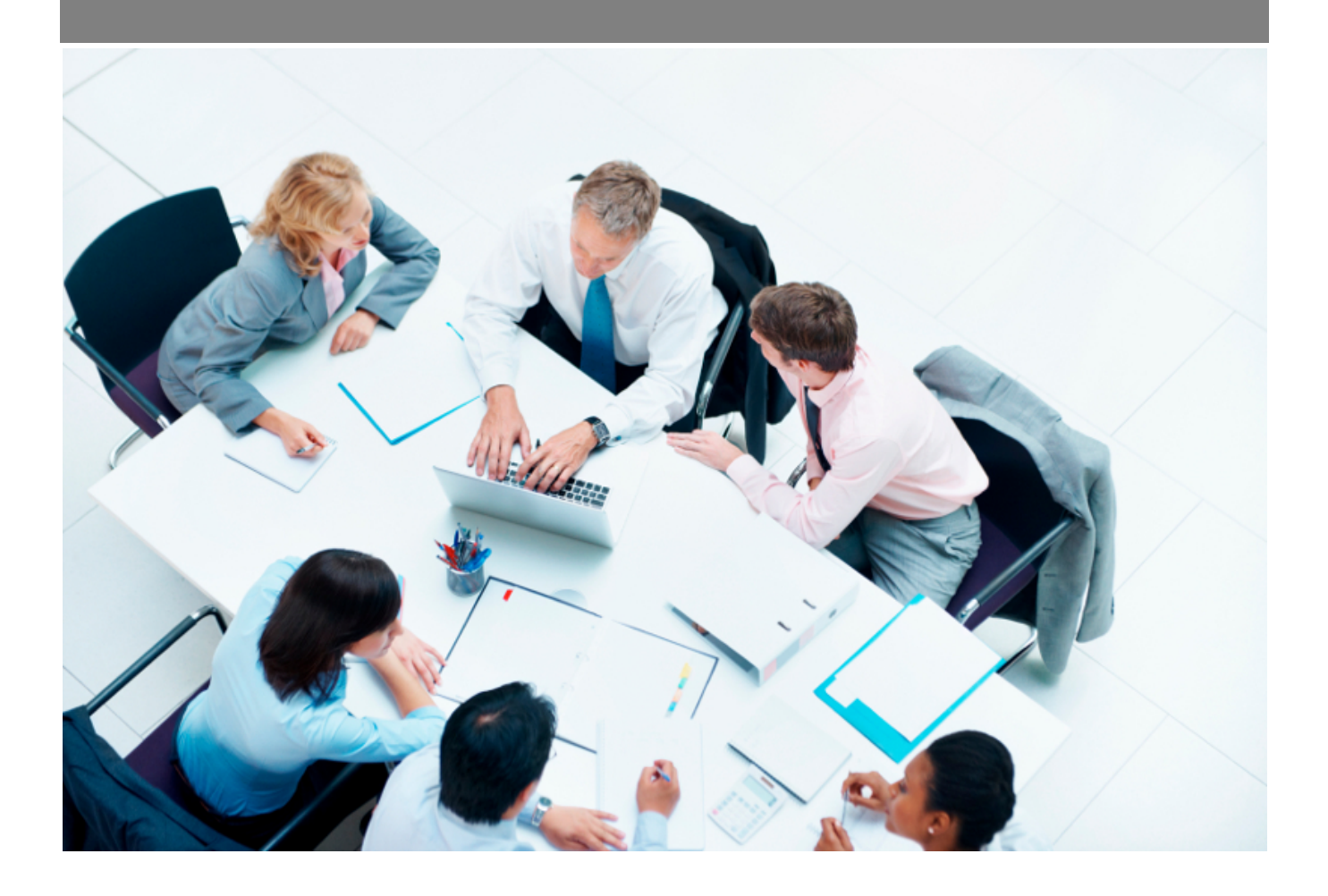

Copyright © Veryswing SAS, Tous droits réservés. VSActivity et VSPortage sont des marques déposées de Veryswing SAS.

# **Table des matières**

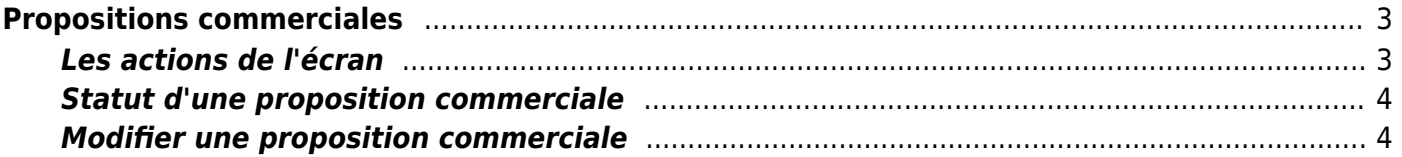

# <span id="page-2-0"></span>**Propositions commerciales**

Cette page liste l'ensemble des propositions commerciales qui existent.

Une proposition commerciale est une réponse à une opportunité, et donc une proposition commerciale se créée depuis la [fiche d'une opportunité.](https://docs.veryswing.com/vsa:fournisseurs_-_contacts_fournisseurs) Cependant la création directe est possible d'une proposition commerciale sans opportunité créée en amont. Pour cela vous devez créer une proposition commerciale et choisir dans l'onglet déroulant "Créer directement une proposition commerciale".

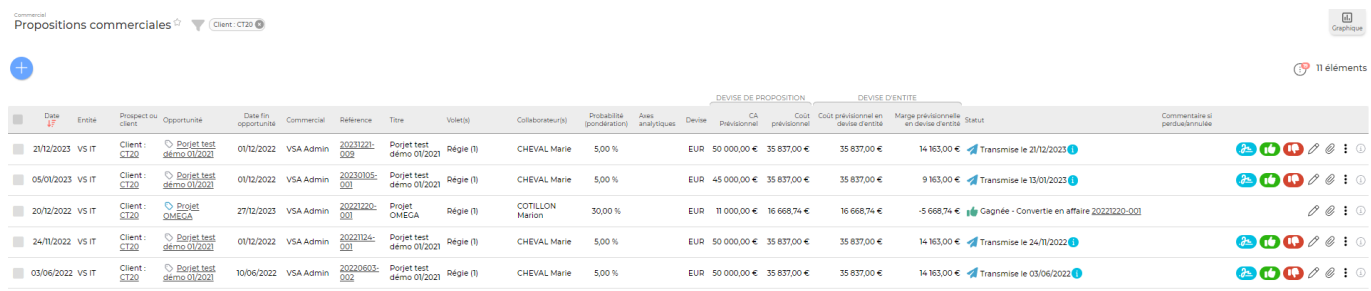

# <span id="page-2-1"></span>**Les actions de l'écran**

## **Visualiser le contenu détaillé de la proposition commerciale**

Permet de visualiser le contenu de la proposition quelque soit son statu (même pour les propositions converties en affaires). Un droit etre activé dans votre groupe de sécurité (Module commercial > Visualiser le contenu détaillé des propositions (lecture seule))

## **Modifier la proposition commerciale**

Permet d'éditer le détail de la proposition commerciale et de faire des mises à jour : modifier les informations, les dates, les tarifs, les échéances,…

## **Affaire gagnée > Convertir la proposition en affaire**

Permet de convertir la proposition commerciale en nouvelle affaire. Le formulaire d'ajout d'une affaire s'ouvre et est pré-rempli avec les informations de la proposition commerciale.

Cette action est disponible uniquement pour les propositions transmises.

## **Affaire perdue**

Permet de changer le statut de la proposition commerciale la mettant en "perdue".

Cette action est disponible uniquement pour les propositions transmises.

## **Accéder à l'affaire correspondante**

Permet d'aller à la fiche de l'affaire qui a ét créée depuis la proposition commerciale convertie.

Cette action est disponible uniquement pour les propositions gagnées et converties en affaire.

## **Dupliquer la proposition commerciale**

Copyright © Veryswing SAS, Tous droits réservés. **3/6** and the state of the state of the state of the state of the state of the state of the state of the state of the state of the state of the state of the state of the sta VSActivity et VSPortage sont des marques déposées de Veryswing SAS.

Permet de créer une nouvelle proposition commerciale à partir d'une proposition commerciale existante.

## **Attacher un document**

Permet d'attacher un document électronique. Tous les documents électroniques qui complètent la proposition commerciale.

La fenêtre qui s'ouvre vous permet de choisir un fichier, puis en cliquant sur le bouton Attacher, le document se télécharge sur le serveur et s'associe à la proposition commerciale pour être

consulté / récupéré à tout moment.

#### **Supprimer un document attaché**

Permet de supprimer un document attaché à une proposition commerciale.

### $\blacksquare$  Supprimer la proposition commerciale

Permet de supprimer une proposition commerciale si celle-ci est de statut annulée ou brouillon.

## <span id="page-3-0"></span>**Statut d'une proposition commerciale**

- : Brouillon
- : Transmise au prospect ou au client
- : Annulée
- : Gagnée Convertie en affaire
- : Affaire perdue

## <span id="page-3-1"></span>**Modifier une proposition commerciale**

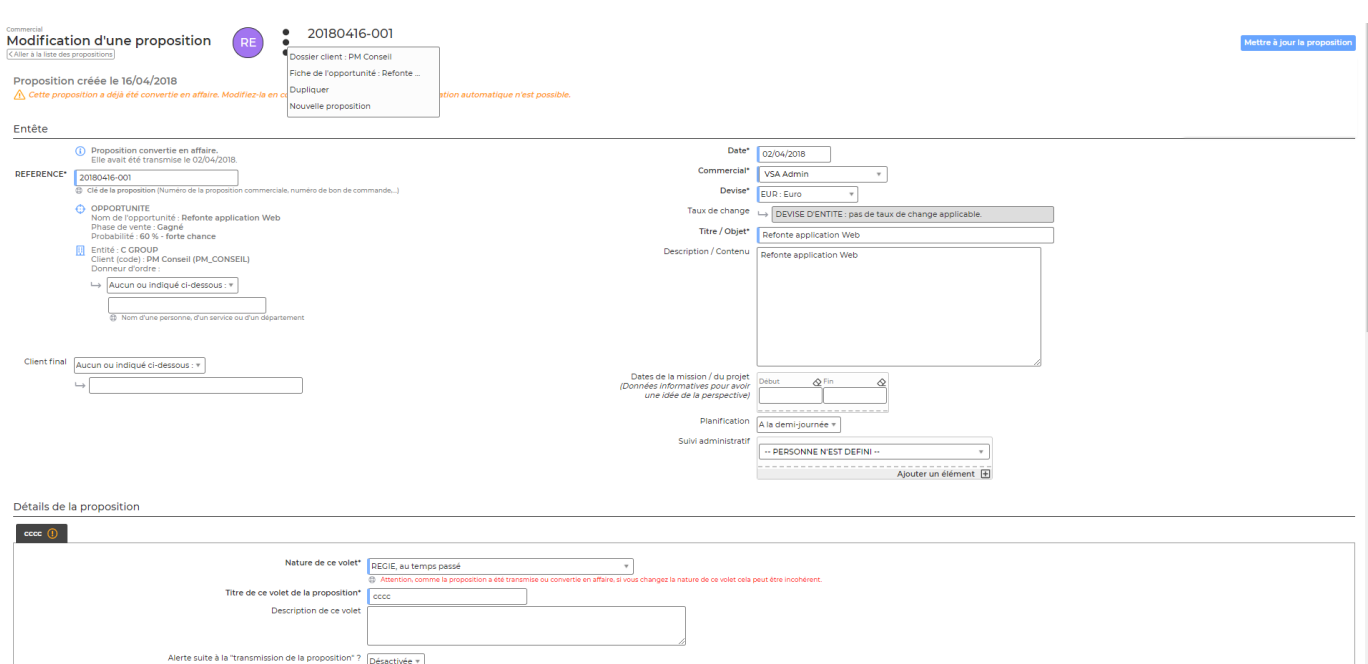

Copyright © Veryswing SAS, Tous droits réservés. **Algebra 1998** 1998 a 1998 de la proponent de la production de la

VSActivity et VSPortage sont des marques déposées de Veryswing SAS.

#### **Proposition**

Remplissez le formulaire avec toutes les informations de la proposition commerciale :e

- Le commercial a réalisé la proposition.
- La référence.
- La date de la proposition.
- Le titre et la description.
- La devise.

Gérez les volets de la proposition :

- Le type : Régie ou Forfait/Vente/Apport d'affaires.
- Les détails de vente.
- Les affectations prévisionnelles.
- Les conditions.

Remarque : si la proposition en création concerne un client, alors les conditions financières chargées par défaut seront celles de la fiche de ce client.

#### **Cas des régies : majoration des heures**

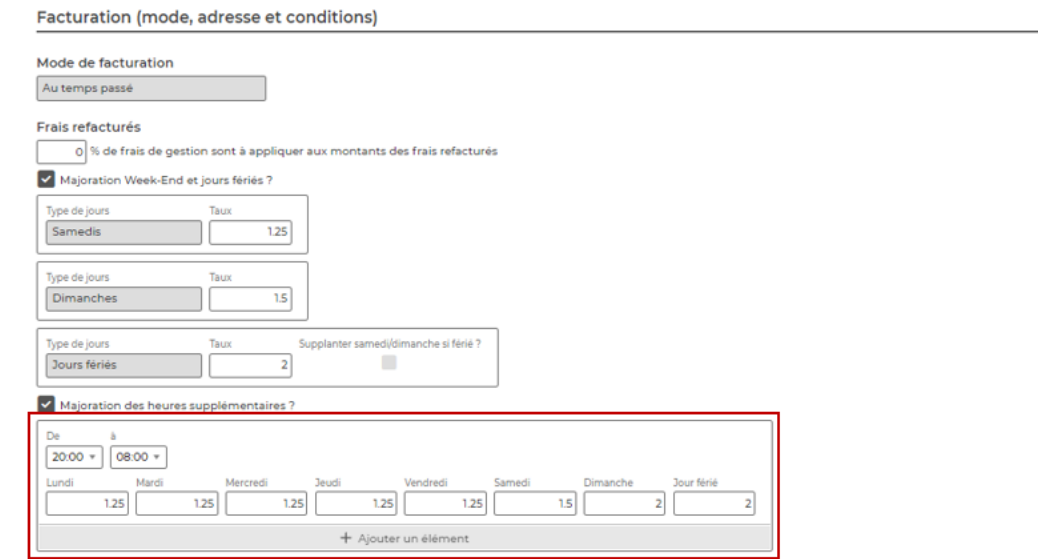

Déduction (remise, frais de gestion,...) sur facture ?

Pour une **régie**, vous avez la possibilité de préciser un tableau de plages horaires et de taux de majoration.

Détail des prestations Intervention(s) facturable(s) /www Achat S/T (HT  $\frac{Du +}{\sqrt{2}}$  $\frac{1}{2}$  22/11/2024 Assistance décisionnelle ALPES Lise | PRJ : 401,28 EUR ht/j | TJ : 50,00 EU... X Prév: nb jo urs production Prév.: nb jours frais ODM Prév.: frais OD + Ajouter un élé

V a-t-il des jours offerts contractuellement ?

Si le ou les collaborateurs de cette régie sont amenés à faire des heures supplémentaires, alors le

Copyright © Veryswing SAS, Tous droits réservés. **576** suite de la maisle de la mateur de la mateur de la mateur VSActivity et VSPortage sont des marques déposées de Veryswing SAS.

tarif horaire renseigné plus haut dans le formulaire pour chacun d'eux, peut être majoré automatiquement selon les heures effectuées et cela se répercutera en facturation.

#### **Gestion de l'indexation des indices Syntec**

Pour un **forfait** ou un **apport d'affaire/(re)vente**, il est possible de gérer l'indexation de la tarification sur l'indice Syntec. Pour cela, il faut que les indices Syntec soient renseignés dans l'application (voir le menu [Paramétrage des Indices Syntec](https://docs.veryswing.com/vsa:parametres_-_indices_syntec) ). Ensuite dans la partie facturation de la proposition, vous indiquez s'il y a une indexation Syntec à prendre en compte grâce à la case **Indexation Syntec**.

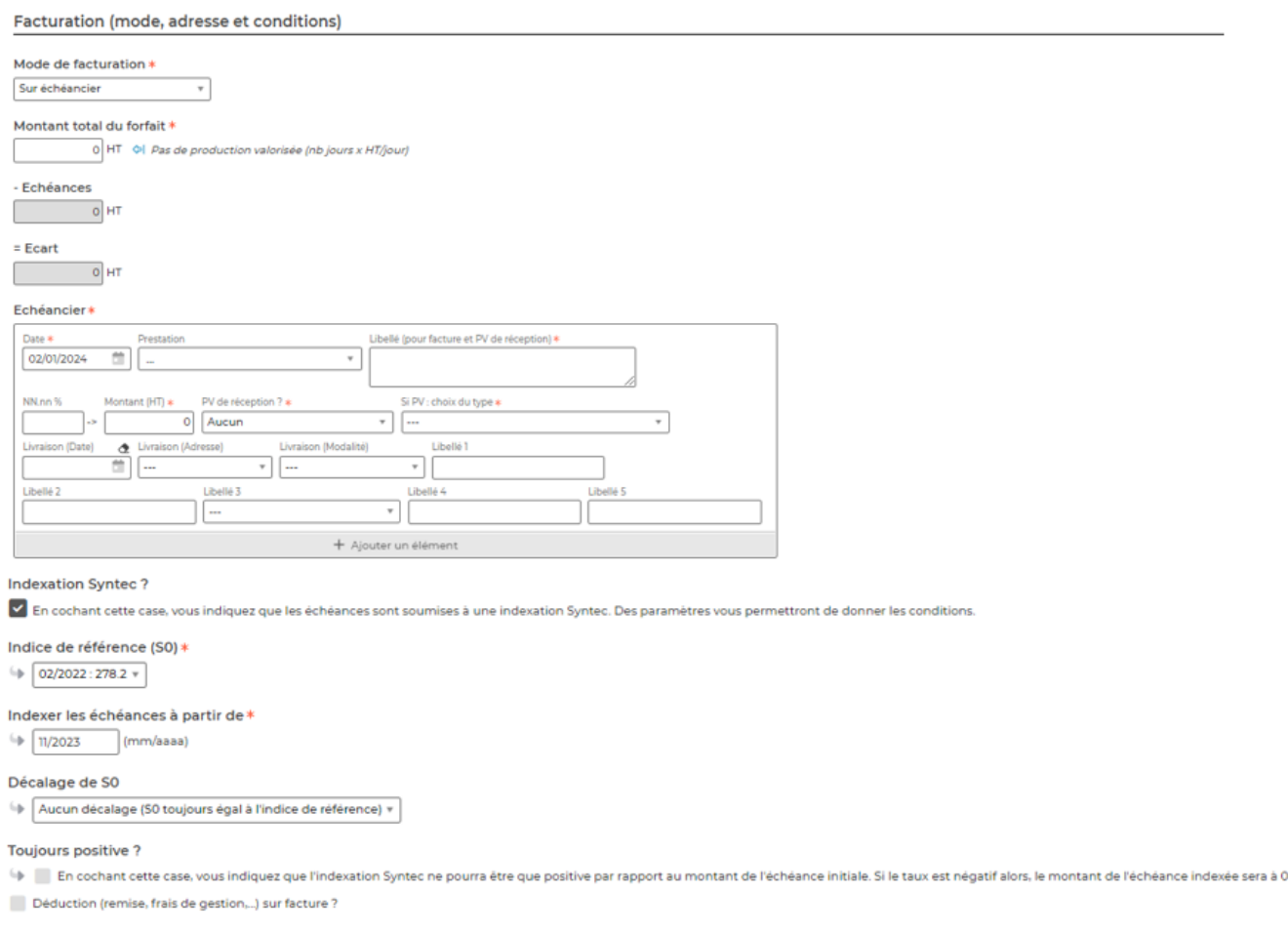

Trois champs apparaissent et vous permettent de paramétrer les conditions :

- · Indice de référence (S0)
- Le mois et l'année à partir desquels on veut calculer le montant révisé des échéances
- Une case à cocher permettant d'indiquer que seule les indexations positives sont prises en compte pour le re-calcul des échéances.

#### **Sauvegarde de la proposition**

Une fois les informations mises à jour, cliquez sur le bouton Enregistrer pour les sauvegarder.